# **Keys to Progress Data Entry I-Trac Guide**

- 1. Search for the participant in I-Trac. Using *Find A Customer*, search for the participant record and click Select.
	- If the customer is in I-Trac confirm Birth MM/DD and Last 4 SSN (if available) to verify that you are selecting the correct customer in I-Trac.

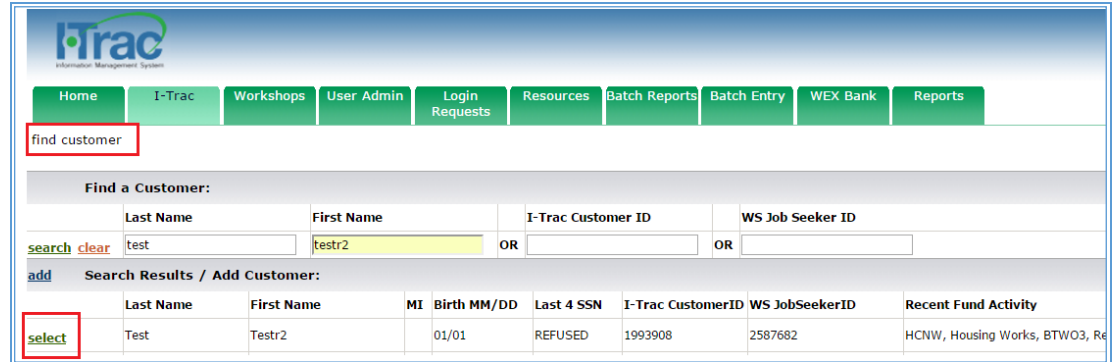

• If the customer is not in I-Trac select the **add** button next to *Search Results/Add Customer* and add the customer to I-Trac.

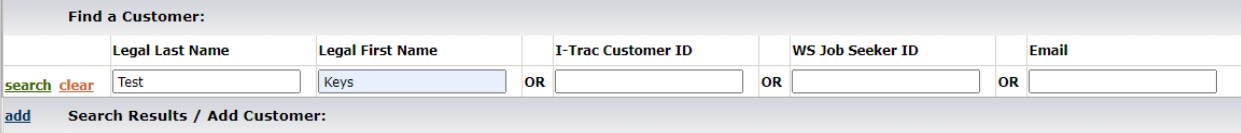

- 2. Add the Keys to Progress Provider.
	- On the Providers Tab, click **add** in *Providers Control* to add the Keys to Progress enrollment.
	- Service Provider = Keys to Progress- Your Organization
	- Customer Of = Choose Your Name
	- Application Date = The date the customer is completing the registration process (NOTE: This date must be before the date of the first Keys to Progress grant funded service.

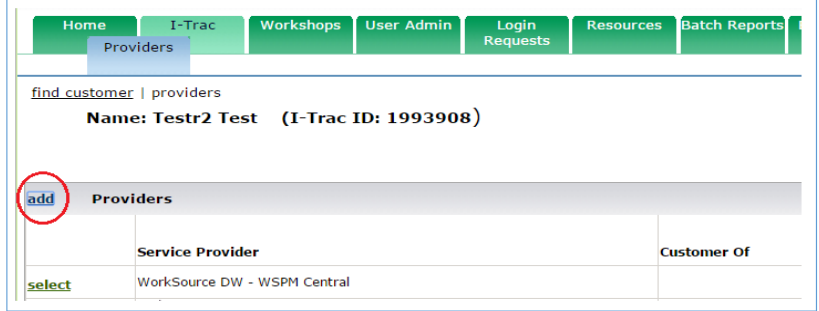

3. Complete *Registration Tab* data entry. All required data (yellow fields) on the *Registration Tab* must be entered to complete Registration.

### **Registration Tab**

**Career Coaches** create the I-Trac Keys to Progress record and complete the *Registration Tab*.

*Address:*

Types: Home, Home/Mailing, Mailing, Homeless. Homeless type use the provider's address

*Phones*

*Email Address*

*Secondary Contact*:

Can be entered to have a contact for someone when you can't contact the participant

*Ethnicity*

*Race*

*Other Demographics*

*Birth Date:*

Enter the DOB and the documentation used to verify this. A copy of this document is not required to be maintained in the file. To be eligible must be age 18+

*Employment Status*

*Current Employment or Last Job Worked*

*Employment Characteristics:* To be eligible must choose one

- Fleeing or attempting to flee domestic or other violence
- Homeless
- Qualified as homeless before moving into their current housing

*Economic Characteristics:* Choose all that apply

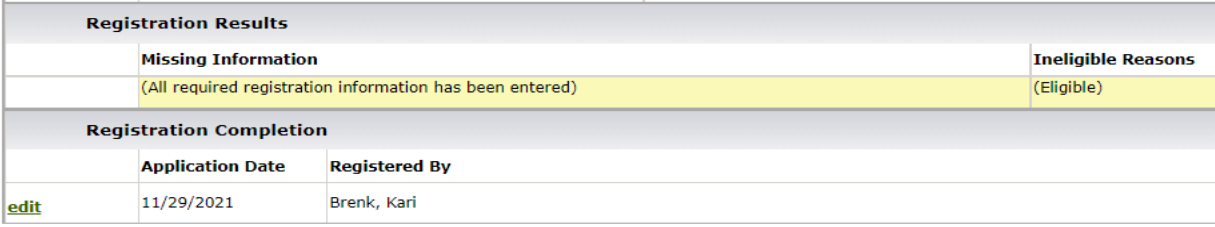

*Registration Results Control* will tell you what information is missing or any ineligible reasons. If no *Ineligible Reasons* are listed complete the *Registration Results* Control for *Registered By*. Once registration is completed go to the *Customer Documents Menu* and print and have the participant sign the Application. The first service on the *Services Tab* sets the *Participation Date*.

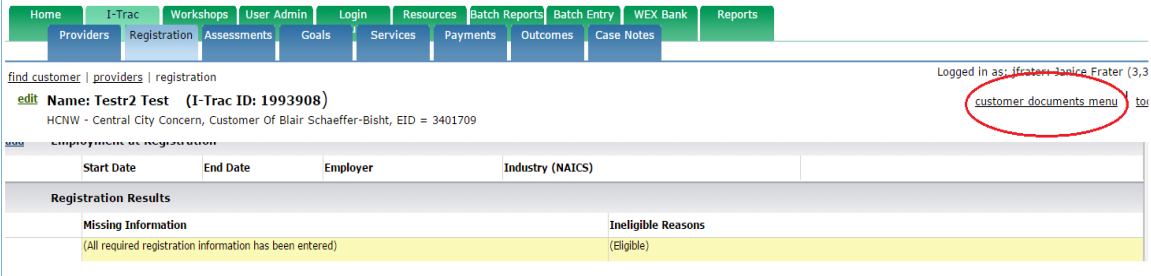

# **Services Tab**

Must complete all fields in yellow.

*Services Control:* Services must have a *Start and End Date* with a Status of *Completed*. Do not utilize the Status of *Next Step* or *Started*. Can edit a record of a *Completed* Status to *Not Completed* or *Cancelled*.

- Career and Resource Planning
- Career Coaching
- Career Mapping Workshop
- Job Search Assistance

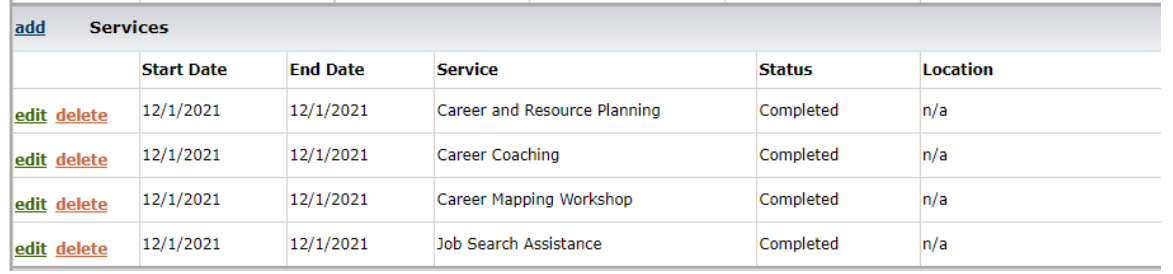

*Training, Post-Secondary Education & Employment Skills Control:* Services must have a Start and Target End date.

- Pre-Requisite Training
- OST
- Pre-Apprenticeship Training
- Workforce Prep
- Entrepreneurial Training

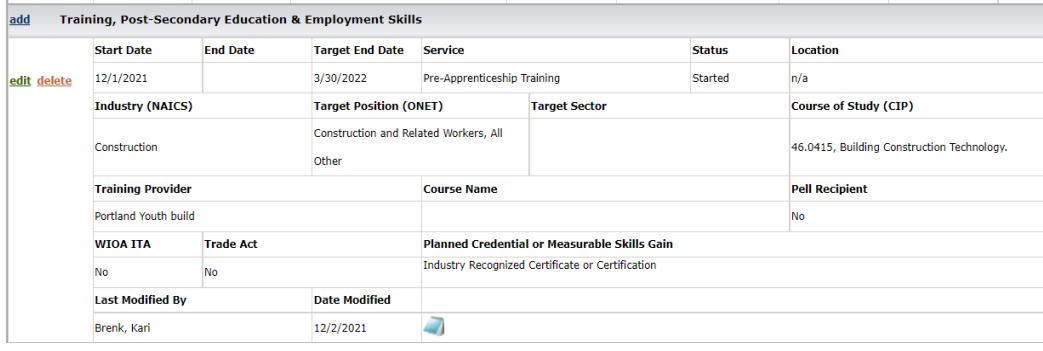

*Work Based Training Control:* Services must have a Start and Target End date.

• Internship/Work Experience

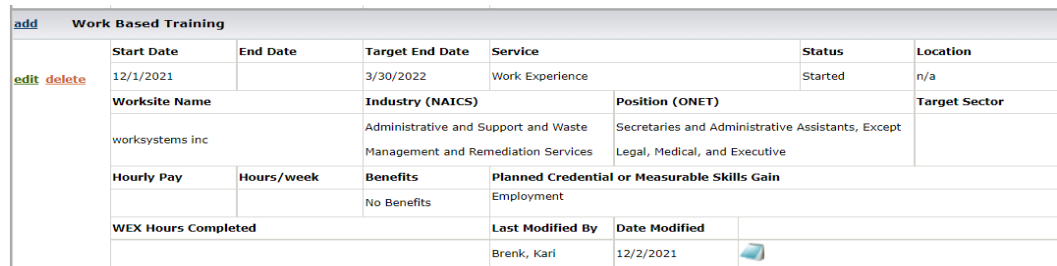

## **Payments Tab**

All payments made with funds in the Keys to Progress contracts are tracked on the *Payments Tab*. Do not enter payments provided by other funding sources into the Keys to Progress record. Must complete all fields in **yellow**.

*Payment Plan Control:* A Payments Plan is not required; however, the tool may be used if it is helpful to the Career Coach in managing the participant's resource plan. Planned Payments show in the Payment Overview and as Payments are made the Plan amount is reduced by the Payment amount to reflect current unpaid obligations.

*Training & Education Service Payments Control:* **Paid for and entered by the Career Coaching provider.** Payments for training services. Must have a *Training, Post-Secondary Education & Employment Skills* record on the *Services Tab*.

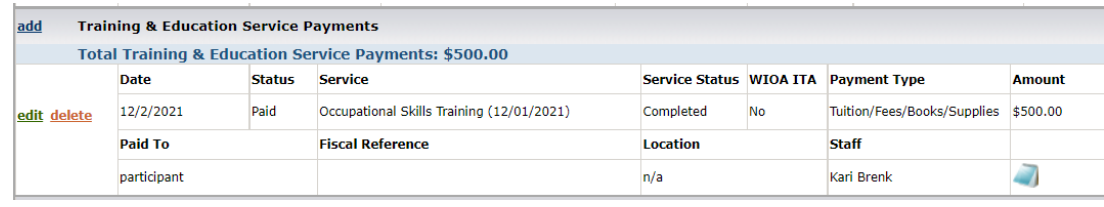

*Support Service Payments Control:* **Paid for and entered by the Career Coaching provider.** Refer to the *Keys to Progress Regional Program Standards* for definitions.

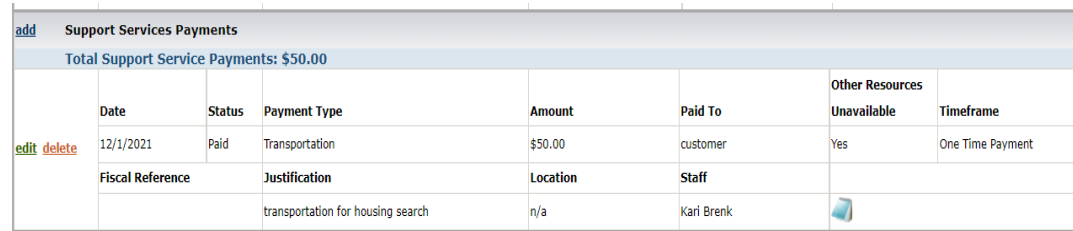

### *Rent Assistance Need Control:*

No need to complete this control.

### *Rent Assistance Management Control:*

**It is the Rent Assistance Coordinator's role to add the referral under the** *Rent Assistance Management* **control.** Choose the *Housing Type* of *Homeless*. Enter the initial referral as a Status of Pending when the referral is made and then update the status to Approve or Not Approved once the referral has been finalized.

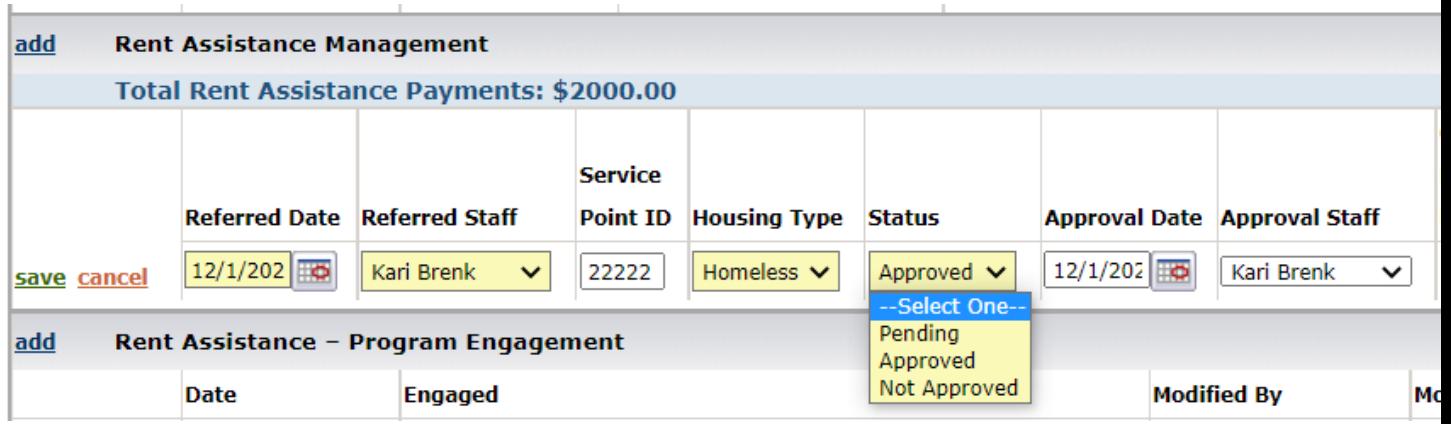

## *Rent Assistance- Program Engagement Control:*

**Career Coaches must verify program engagement.** Service engagement must be entered by the 10<sup>th</sup> day of each month in each month the participant is searching for rent assistance, and then each subsequent month that rent assistance is received until rent assistance ends. **The Rent Assistance Coordinator must verify monthly services by the Career Coaching provider prior to the rent payment being released. Engagement is verified for the current month and rent is paid in the current month for the next month.**

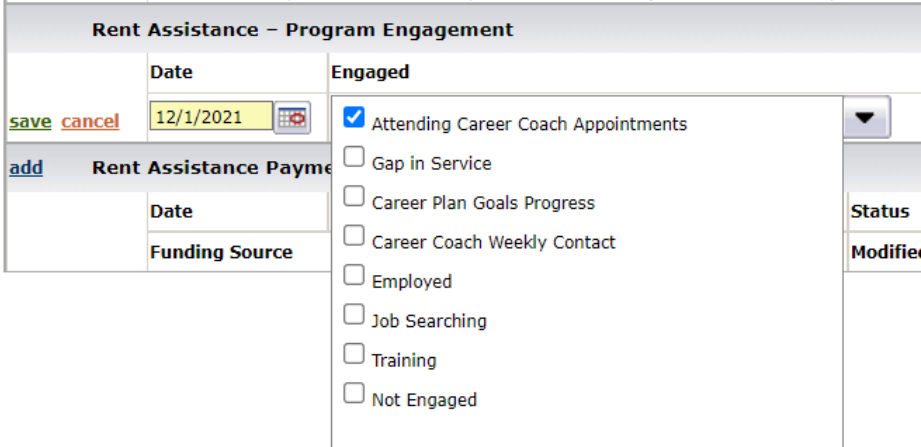

### *Rent Assistance Payment Control:*

**Each time a rent assistance payment is made on behalf of the participant, the Rent Assistance Coordinator will enter the payment information in I-Trac.** Separate payment information must be entered for each type of payment. Choose *Housing Type* of *Rapid Re-Housing* for all payments. Refer to the *Keys to Progress Regional Program Standards* for payment definitions.

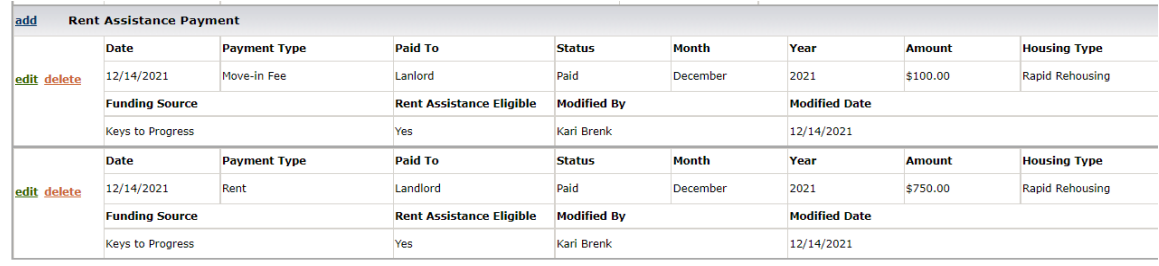

## **Outcomes Tab**

The following Keys to Progress contract outcomes are tracked and managed through the *Outcomes Tab*:

Attainment of Unsubsidized Employment Attainment of Career Track Employment Retention in Employment Percent of participants who reside in permanent housing at the time of their exit from program

### *Program Status Control:*

The following program statuses are entered by the Career Coach as appropriate.

- **Exit-** Manually entered when a participant has completed all program services and is ready to be exited
- **Exit-Deceased, Family Care, Health/Medical Reasons, Institutionalized** Refer to the *Key to Progress Regional Program Standards* for definitions. These Exit types remove participants from all performance
- **Auto Exit**: Will auto populate if a record goes more than 90 days without a service entered.

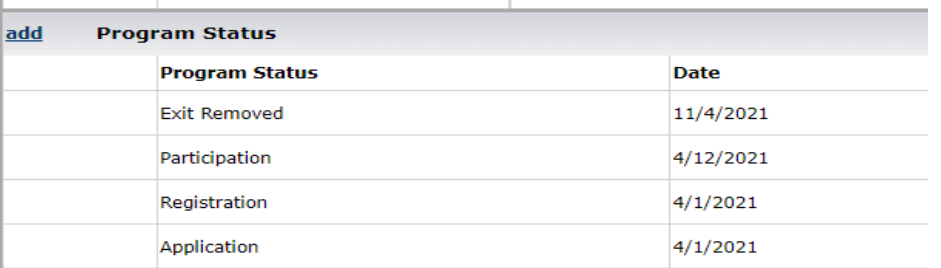

*Credential Control:* Entered when a participant earns a DOL defined Credential. See credentials definition.

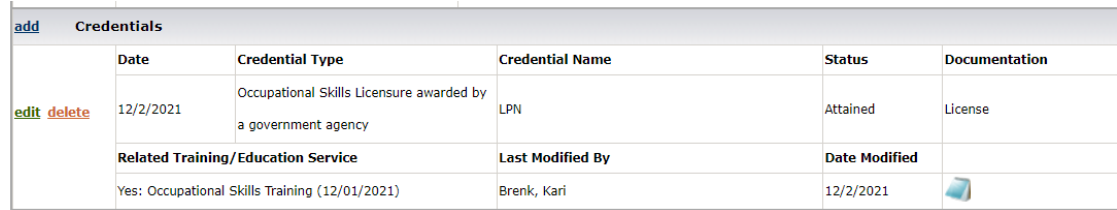

### *Housing Status at Exit Control:*

At Exit enter one of the following types of housing status. This control must be completed before you can enter a manual Exit status in the *Program Status Control*.

- Permanent Housing
- Transitional Housing
- Shelter
- Street/Car
- Other, See Case Notes

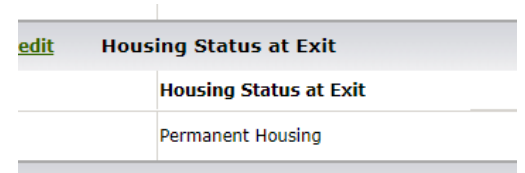

### *Employment Information Control:*

Enter a record when a participant obtains employment. This control will show all in-program and post exit employment. New employment records require a two part save, shown below where the employer details are entered and saved before the pay and benefits are entered and saved. This allows multiple pay/benefits entries to one job, further allowing staff to show wage increase over time by saving with a new effective date. Updates like wage increases or termination dates related to employment are made in this control.

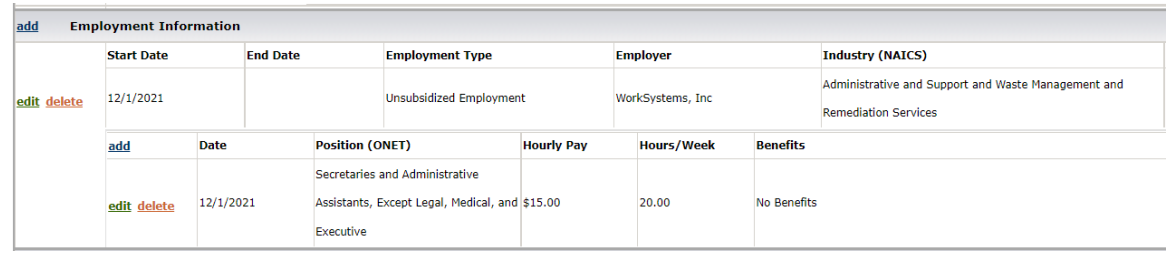

### *Employment Confirmations Control:*

The employment record will only count towards performance if there are Employment Confirmations. From the drop down choose the Confirmation Type. Types are for Employment and Career Plan Employment Before Exit, At Exit and Q1, Q2, Q3 an Q4.

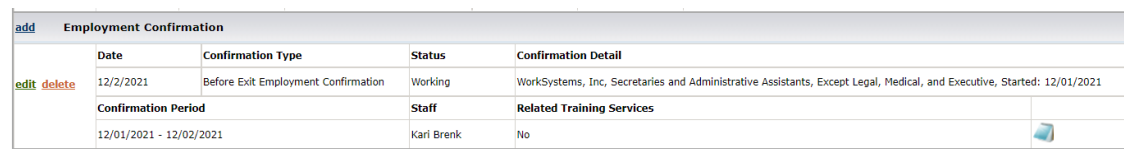

# **Case Notes Tab**

Narrative case notes are not a service but *may* be completed in I-Trac to document additional detail around participation activities; successes and challenges; progress towards goals; and performance outcomes. Narrative case notes entered should not repeat information already entered in the I-Trac system, but expand upon, provide context to or augment service or employment data.